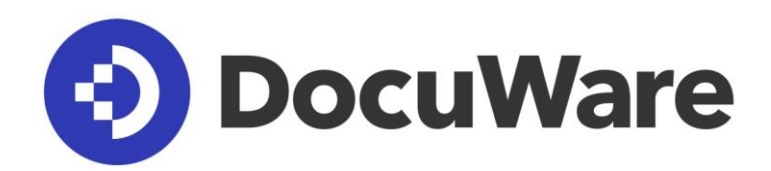

# **Neues in DocuWare Version 7**

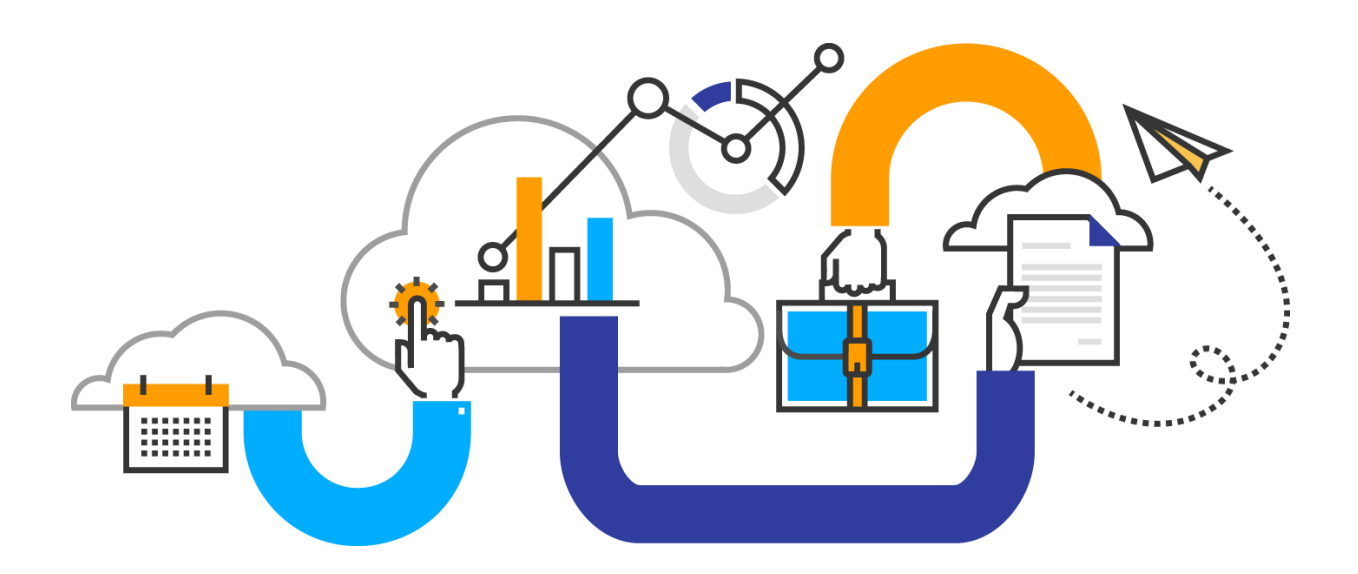

#### Copyright © 2018 DocuWare GmbH

Alle Rechte vorbehalten

Die Software enthält Proprietary-Information von DocuWare. Sie wird unter Lizenz bereitgestellt und ist darüber hinaus durch das Copyright geschützt. Im Lizenzvertrag sind Einschränkungen bezüglich der Nutzung und Offenlegung enthalten. Rekonstruktion der Software ist untersagt.

Da dieses Produkt laufend weiterentwickelt wird, können die hier enthaltenen Informationen ohne Vorankündigung geändert werden. Die hier enthaltenen Rechte am geistigen Eigentum und Informationen sind vertrauliche Informationen, die nur der DocuWare GmbH und dem Kunden zugänglich sind, und bleiben das ausschließliche Eigentum von DocuWare. Falls Sie in der Dokumentation auf Probleme stoßen, weisen Sie uns bitte in schriftlicher Form darauf hin. DocuWare übernimmt keine Garantie dafür, dass dieses Dokument frei von Fehlern ist.

Kein Teil dieser Veröffentlichung darf ohne die vorherige schriftliche Genehmigung von DocuWare in irgendeiner Form oder mithilfe welcher Verfahren auch immer (elektronisch, mechanisch, Fotokopie, Aufzeichnung oder auf andere Weise) vervielfältigt, in einem Retrievalsystem abgelegt oder übertragen werden.

Dieses Dokument wurde erstellt mit AuthorIT™, Total Document Creation [\(http://www.author-it.com\)](http://www.author-it.com/).

#### Disclaimer

Dieses Dokument wurde mit größter Sorgfalt zusammengestellt und die Informationen darin sind Quellen entnommen, die als zuverlässig gelten. Dennoch kann keine Haftung übernommen werden für die Richtigkeit, Vollständigkeit und Aktualität der Informationen. Aus den in diesem Dokument aufgenommenen Informationen können keine Ansprüche hergeleitet werden. Die DocuWare GmbH behält sich das Recht vor, jegliche Informationen, die in diesem Dokument enthalten sind, ohne vorherige Ankündigung zu verändern.

DocuWare GmbH Therese-Giehse-Platz 2 82110 Germering [www.docuware.com](https://start.docuware.com/de/)

# **DocuWare**

# **Inhalt**

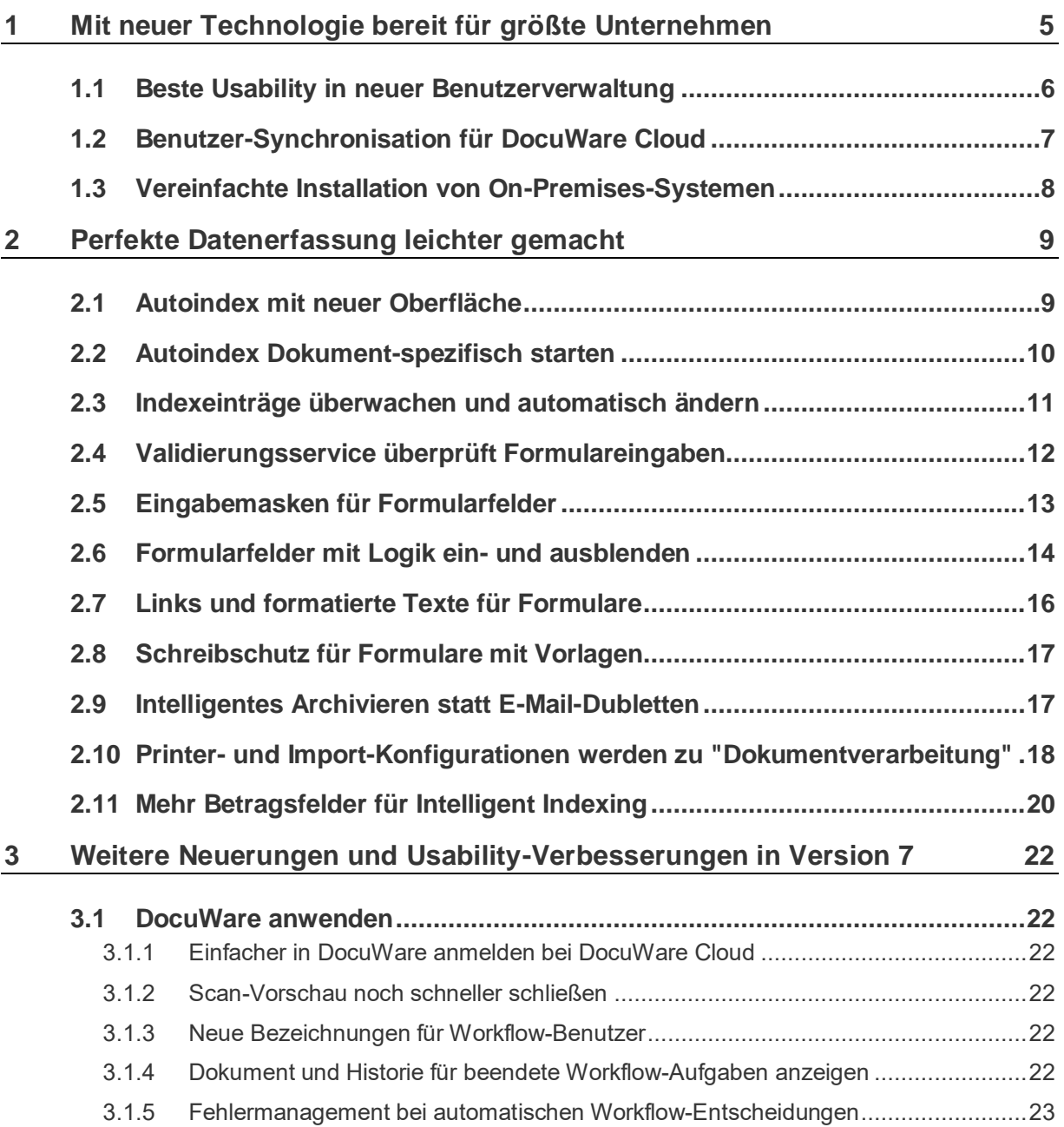

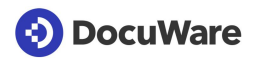

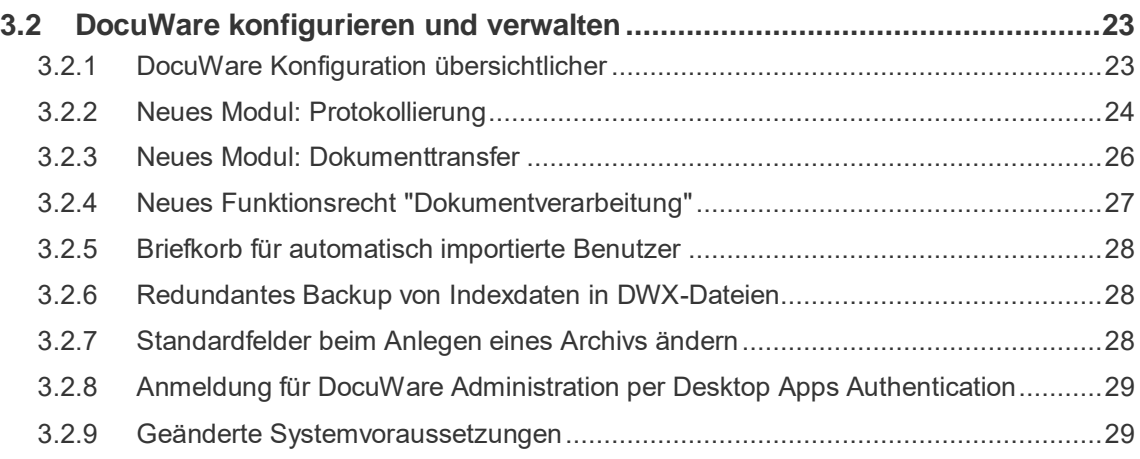

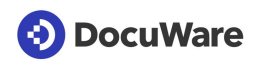

### <span id="page-4-0"></span>**1 Mit neuer Technologie bereit für größte Unternehmen**

DocuWare Version 7 - das ist die Basis für die nächste Generation unserer Cloud-Architektur. Sie bietet zukunftssichere Technologie für Dokumenten-Management und Büroautomation. Mit bester Performance, Stabilität und Skalierbarkeit ist DocuWare Cloud auch für größte Unternehmen perfekt geeignet. Und da die Software wie gewohnt für Cloud und On-Premises auf demselben Code basiert und die gleichen Features aufweist, profitieren auch alle Kunden mit einem On-Premises-System von der technologischen Rundumerneuerung.

#### Technologie-Highlights der neuen Version:

- Archive und Briefkörbe sind komplett neu implementiert. Anstatt des Content-Servers verwendet DocuWare Version 7 neueste Technologien und arbeitet mit optimierten Datenbanken in einer zukunftssicheren Architektur. Der für alle Anwender spürbare Vorteil: eine deutlich bessere Performance. Suchen ca. 50% schneller, Dokumente ablegen ca 35% schneller, Indexdaten ändern ca 75% schneller, um nur ein paar Beispiele zu nennen.
- Eine neue Workflow Engine sorgt dafür, dass Ihre Workflow-Aufgaben noch schneller und zuverlässiger gesteuert werden. Diese Engine ermöglicht auch ein vereinfachtes Handling (auf Seite [23\)](#page-22-0), falls ein Workflow mal in einen Fehler gelaufen ist.
- Alle Aufträge von DocuWare Desktop werden jetzt direkt über die DocuWare Platform verarbeitet. Das ermöglicht eine erheblich bessere Skalierbarkeit als über die früheren Desktop Server Komponenten.
- Die Benutzerverwaltung (auf Seite [6\)](#page-5-0) befindet sich nun in der DocuWare Konfiguration. Neue Technologie und Oberflächengestaltung machen es erheblich einfacher, auch viele Benutzer im System anzulegen und mit Rechten auszustatten.
- Neu ist zudem die Benutzersynchronisation (auf Seite [7\)](#page-6-0) zwischen Active Directory und DocuWare Cloud. Benutzer und Gruppen müssen nur im führenden System gepflegt, z. B. angelegt oder auch gelöscht, werden. Einfacheres und einheitliches Benutzermanagement ist somit auch für DocuWare Cloud Kunden möglich.
- Ebenfalls komplett erneuert ist die jüngste Version der [DocuWare App.](https://start.docuware.com/de/mobile-applications) Zukunftsweisende Technologien erlauben auch beim mobilen Zugriff auf DocuWare beste Performance und Bedienbarkeit.
- Ein neues Server-Setup (auf Seite [8\)](#page-7-0) garantiert für On-Premises-Systeme eine einfachere und schnellere Installation. Verschiedene Rollen ersetzen die Wahl der zu installierenden Komponenten.

Alle Änderungen zusammen garantieren eine deutlich bessere Skalierbarkeit des Systems. Das macht das Arbeiten mit DocuWare angenehmer, insbesondere bei DocuWare Cloud und größeren On-Premises-Installationen.

#### Weiterführende technische Informationen:

**E** [Änderungen mit DocuWare Version 7](http://www.docuware.com/main.asp?sig=dld&lan=de&loc=de&dwdblan=german&dwdbkat=do*&dwdbname=Technical+Notes:+�nderungen+mit+DocuWare+Version*) - Für alle, die ein Upgrade ihres On-Premises-System planen

### <span id="page-5-0"></span>**1.1 Beste Usability in neuer Benutzerverwaltung**

#### Komponente: DocuWare Konfiguration

Benutzer und deren Rechte managen Sie ab sofort bequem und übersichtlich in der DocuWare Konfiguration.

Ein neuer Benutzer ist hier mit wenigen Klicks angelegt, und zwar gleich mit einem persönlichen Briefkorb und allen für seine Aufgaben benötigten Rechten. Letztere können Sie dem Benutzer wie gewohnt über die Zugehörigkeit zu Gruppen und Rollen und über die Zuweisung von Funktionen, Funktions- und Archivprofilen erteilen. Auch die Dialoge und Stempel, die der neue Benutzer verwenden darf, legen Sie an dieser Stelle fest. Hat der neue Kollege sich über die automatisch versendete Registrierungs-Mail angemeldet, kann er gleich durchstarten.

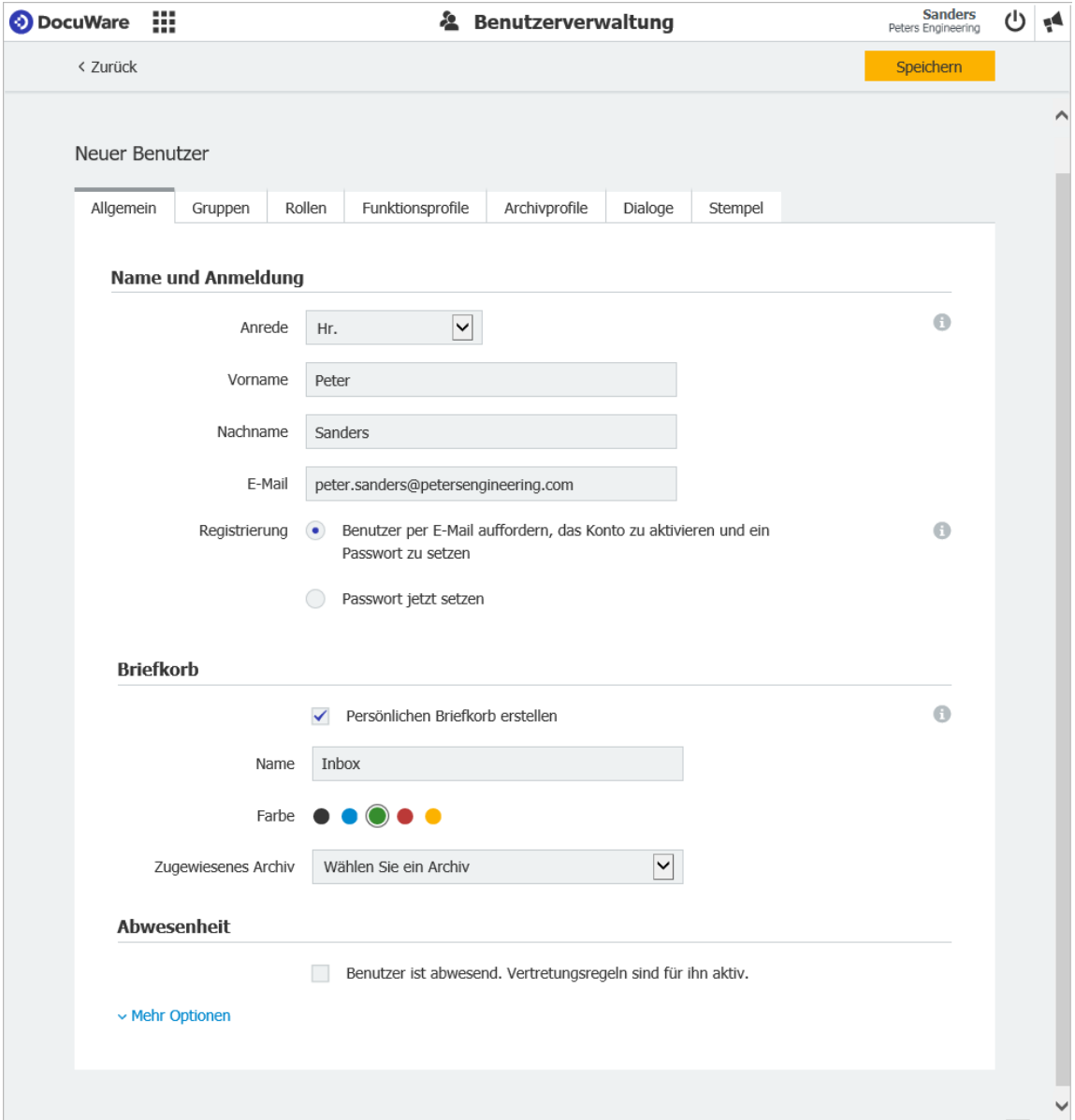

*Die neue intuitive Oberfläche macht das Anlegen eines neuen Benutzers leicht*

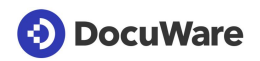

# Anwendungen

- **EXECTED EXECTED EXECTED FIG. DETEDED FIG.** Dialogen sowie Stempeln ausstatten
- Benutzerrechte ändern
- **E** Benutzer, die durch fehlgeschlagene Anmeldeversuche gesperrt sind, entsperren
- **Passwort für Benutzer ändern oder entsprechende Mail an den Benutzer senden**
- Benutzer löschen

# **S** Vorteile

- Neue Benutzer gleich beim Anlegen mit benötigten Rechten und einem ersten Briefkorb versorgen. So ist für einen reibungslosen Start mit DocuWare gesorgt.
- Benutzer entsperren oder Registrierungmail senden mit einem Klick direkt aus der Übersicht der Benutzer heraus
- Beim Löschen eines Benutzers ebenfalls dessen Briefkörbe und sonstige Konfigurationen löschen oder an den Administrator übertragen. So herrscht immer Ordnung im DocuWare-System.
- Suchen und Filtern in der Übersicht der Benutzer erleichtert bei Systemen mit vielen Anwendern die Benutzerverwaltung

### <sup>∰\*</sup> So geht's

Die neue Benutzerverwaltung befindet sich in der DocuWare Konfiguration im Bereich *Allgemein*.

### <span id="page-6-0"></span>**1.2 Benutzer-Synchronisation für DocuWare Cloud**

#### Komponente: DocuWare Administrative Apps

Auch bei DocuWare Cloud Systemen können Sie jetzt bequem Benutzer und Gruppen aus Ihrer Domäne über LDAP mit Ihrem DocuWare-Cloud-System synchronisieren und müssen die DocuWare-Benutzer nicht mehr zusätzlich manuell in DocuWare anlegen. Das macht die Benutzerverwaltung insbesondere für größere Cloud-Systeme erheblich einfacher.

# **Vorteile**

- **E** Automatisch konsistente Benutzer und Gruppen in der Domäne und in DocuWare
- Benutzer und Gruppen nur einmal statt doppelt anlegen und dadurch Zeit sparen
- Direkt aus der Synchronisationsoberfläche neue DocuWare-Gruppen anlegen
- Individuelle Zeitsteuerung für die automatische Synchronisation

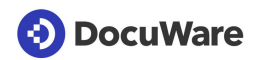

### <sup>ફ</sup>્રેર્કે\* So geht's

Sie installieren die Benutzer-Synchronisations-App über das Client-Setup > Administrative Tools. Die App ist gleichermaßen für DocuWare Cloud- als auch für On-Premises-Systeme verfügbar.

Es werden alle Benutzer und Gruppen vom Active Directory mit DocuWare synchronisiert, die bei der ersten Verwendung des Tools in DocuWare noch nicht existieren.

### <span id="page-7-0"></span>**1.3 Vereinfachte Installation von On-Premises-Systemen**

#### Komponente: Server Setup

Das Server-Setup ist komplett erneuert: von der Technologie über die Benutzerführung bis hin zum Design. Das Installieren eines neuen DocuWare On-Premises-System verläuft damit so einfach und stabil wie nie. Anstatt gezielt einzelne DocuWare-Komponenten für die Installation zu aktivieren, wählen Sie einfach unter drei Rollen aus, die der Server-Rechner im DocuWare-System ausführen soll: Dienste zur Verfügung stellen für Clients, für Hintergrundverarbeitung oder für Volltextverarbeitung. Damit ist ebenfalls das Installieren großer DocuWare-Systeme auf mehreren Server-Rechnern leichter zu realisieren.

Auch das Upgrade eines bestehenden Systems ist einfach und zuverlässig, da zunächst eine Simulation durchgeführt wird. Verläuft diese fehlerfrei, können Sie Ihr System ganz beruhigt aktualisieren. Ansonsten informiert ein ausführliches Protokoll darüber, was Sie vor dem Upgrade noch machen sollten.

### $\mathbb I$  Anwendungen

- Installation eines neuen DocuWare On-Premises-System
- Upgrade eines bestehenden On-Premises-Systems auf Version 7

#### $\bigoplus$ Vorteile

- Einfache Wahl der zu installierenden DocuWare-Komponenten über Server-Rollen
- **■** Intuitive Benutzerführung in deutlich weniger Dialogen
- Höhere Stabilität des Setups: mehr Vorausssetzungen werden gleich am Anfang geprüft und nach jedem Zwischenschritt erfolgt ein transparentes Feedback an den Nutzer. 'Retry' auch bei fehlgeschlagenen Zwischenschritten möglich.
- **EXECTE FIELD EXECTED FIELD FIELD FIELD** Leichtere Systeme

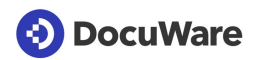

### <span id="page-8-0"></span>**2 Perfekte Datenerfassung leichter gemacht**

Datenerfassung ist immer der erste und grundlegende Schritt für Dokumenten-Management und Büroautomation. Damit dieser Schritt weitgehend automatisch und ohne zeitraubende, monotone Dateneingabe erfolgen kann, bietet DocuWare eine Menge Möglichkeiten und Tools. Mit der Version 7 gibt es viele weitere neue Funktionen, von automatischer Indexierung mit Autoindex bis zur vereinfachten Dateneingabe in Formulare.

### <span id="page-8-1"></span>**2.1 Autoindex mit neuer Oberfläche**

#### Komponente: DocuWare Konfiguration > Autoindex

Im Zuge der Umstellung auf eine neue, moderne Technologie (auf Seite [5\)](#page-4-0) wurde die Oberfläche von Autoindex neu entwickelt. Anstatt wie bisher in der DocuWare Administration konfigurieren Sie Autoindex nun in der DocuWare Konfiguration im Bereich Indexierung.

Neben einer deutlich gesteigerten Performance vor allem bei der Verarbeitung von großen Dokumentenmengen bietet Autoindex nun eine sehr einfache Einrichtung. Alle Einstellungen, die Sie für das automatische Vervollständigen von Indexdaten aus externen Datenquellen benötigen, sind übersichtlich gegliedert.

Neu ist auch der Start von Autoindex bei Archivereignissen (auf Seite [10\)](#page-9-0), wie der Ablage von Dokumente oder Änderungen an Indexdaten. Auch können Indexeinträge im Archiv überwacht und geändert werden (auf Seite [11\)](#page-10-0), ohne dass das Archiv erst als neue Datenquelle konfiguriert werden muss.

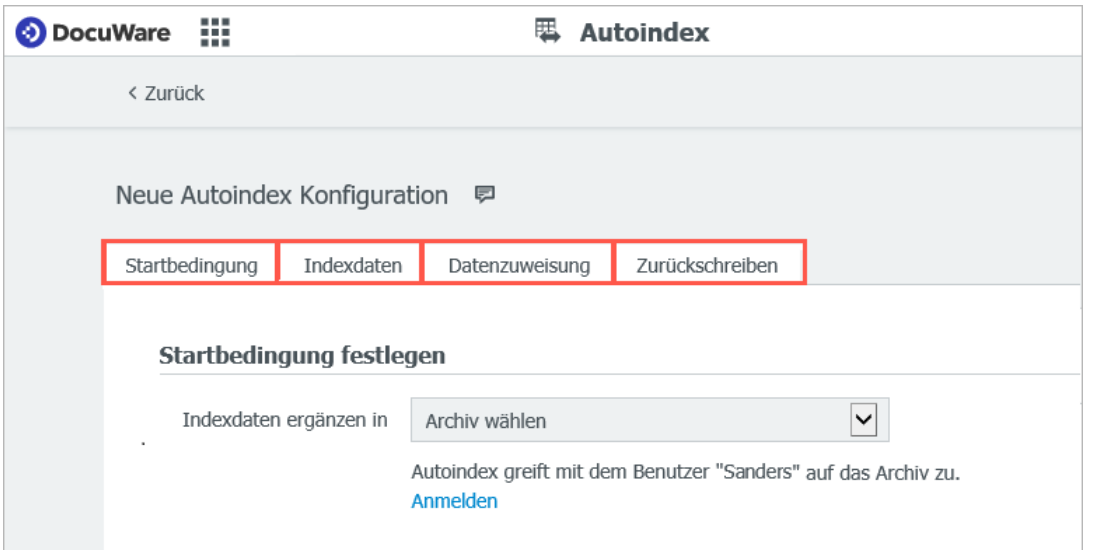

*In vier Schritten konfigurieren Sie einen Autoindex-Job von der Startbedingung bis zum Zurückschreiben von Indexdaten.*

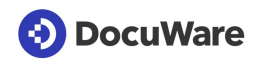

### <span id="page-9-0"></span>**2.2 Autoindex Dokument-spezifisch starten**

#### Komponente: DocuWare Konfiguration > Autoindex

Dokumente, die von vorneherein vollständig indexiert im Archiv vorliegen, können den Workflow deutlich beschleunigen. Um dies einfach zu konfigurieren, bietet Autoindex (auf Seite [9\)](#page-8-1) nun die zusätzliche Startbedingung *Archivereignis* an. Mit nur einem Klick legen Sie fest, dass Autoindex startet, wenn beispielsweise ein neues Dokument abgelegt wird.

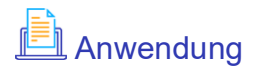

Wenn eine Rechnung in DocuWare abgelegt wird, startet Autoindex sofort und vervollständigt die Buchungsinformationen der Rechnung mit Daten aus dem ERP-System.

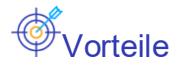

- **•** Schnelle Ergänzung der Indexdaten
- **•** Dokument liegt von Beginn an vollständig indexiert vor
- **Einfache Konfiguration der Startbedingung**
- **Optimierung von betrieblichen Prozessen**
- Integrationen, die auf entsprechenden Indexwerten basieren, können sofort genutzt werden. Beispielsweise die Anzeige eines Dokuments in DocuWare direkt aus dem ERP-System über einen Smart Connect Button.

### <sup>∰</sup> So geht's

Wählen Sie unter *DocuWare Konfiguration > Autoindex* als Startbedingung *Archivereignis* aus. Legen Sie mit den Optionen und dem Filter fest, nach welchen Kritieren Autoindex Dokumente indexieren soll.

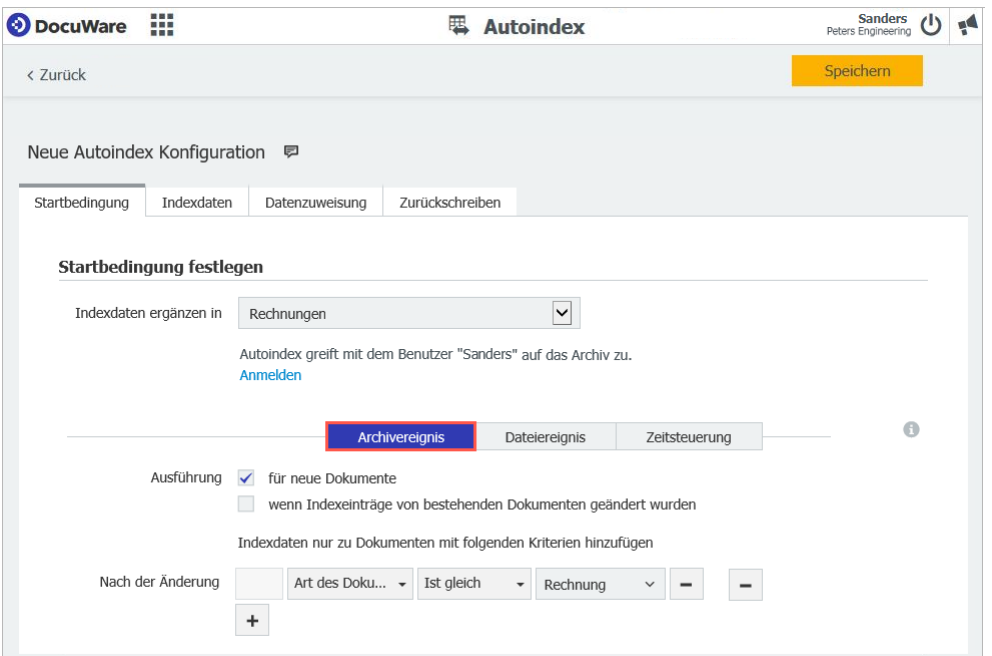

### <span id="page-10-0"></span>**2.3 Indexeinträge überwachen und automatisch ändern**

#### Komponenten: DocuWare Konfiguration > Autoindex

Neben der Übertragung von Indexdaten aus externen Datenquellen lässt sich Autoindex auch dafür einsetzen, die Indexdaten von archivierten Dokumenten zu überwachen und ohne Angabe einer anderen Datenquelle zu ändern. Mit dem neuen Autoindex lässt sich dies komfortabel konfigurieren: Wählen Sie einfach in der Konfiguration unter *Datenquelle* die Option *Indexieren mit festen Indexeinträgen* aus:

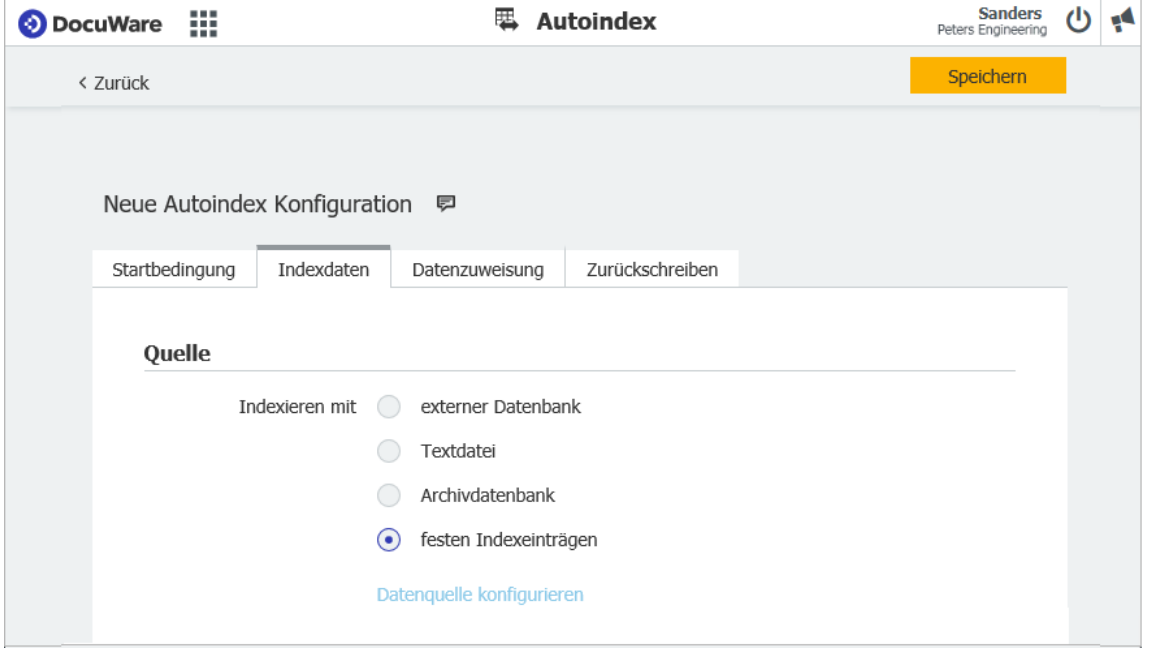

# **Anwendung**

Autoindex sucht im Archiv nach Verträgen, deren Laufzeit weniger als vier Monate beträgt und setzt den Status dieser Dokumente auf *Überprüfen*. Der zuständige Mitarbeiter wird durch eine zuvor eingerichtete DocuWare Benachrichtung informiert und kann die Verträge rechtzeitig neu verhandeln oder kündigen.

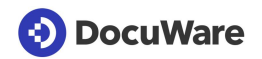

### <span id="page-11-0"></span>**2.4 Validierungsservice überprüft Formulareingaben**

#### Komponente: DocuWare Forms

Der Validierungsservice kann nun auch für Formulare verwendet werden. Damit lassen sich in das Formular eingegebene Daten automatisch auf Richtigkeit prüfen und sogar mit externen Datenquellen abgleichen. Nur wenn die Eingaben den Kriterien im Validierungsservice entsprechen, wird das Formular übermittelt.

# Anwendungen

- Der Validierungsservice prüft, ob die Kundennummer im Bestellformular zum Kundennamen im CRM passt.
- Um doppelte Anmeldungen zu vermeiden, wird das Anmeldeformular nur dann im Archiv abgelegt, wenn die eingegebene E-Mail-Adresse im Zusammenhang mit der jeweiligen Anmeldung noch nicht in DocuWare vorhanden ist.
- Der Validierungsservice gleicht das aktuelle Datum der Übermittlung mit dem angegebenen Geburtsdatum des Benutzers ab. Nur wenn der Benutzer volljährig ist, wird die Anmeldung gespeichert.

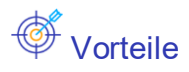

- Nur valide Indexwerte werden im Archiv gespeichert
- **Entspricht eine Eingabe nicht den Anforderungen, wird dies dem Anwender sofort** angezeigt und er kann es direkt korrigieren
- **Externe Datenquellen wie das CRM stehen für die Validierung zur Verfügung**

### So geht's

Die URL auf den Validierungsservice wird in der Archivkonfiguration in den Einstellungen eines Ablagedialogs gespeichert (*DocuWare Konfiguration > Archive > Dialog > Ablage*). Um die Validierung für ein Formular zu verwenden, wählen Sie diesen Speicherdialog in der Formularkonfiguration im Bereich *Output* aus.

### <span id="page-12-0"></span>**2.5 Eingabemasken für Formularfelder**

#### Komponente: DocuWare Forms

Masken unterstützen den Benutzer dabei, Formulare korrekt auszufüllen. Das Formular wird erst dann übermittelt, wenn die Eingaben der Maskendefinition entsprechen.

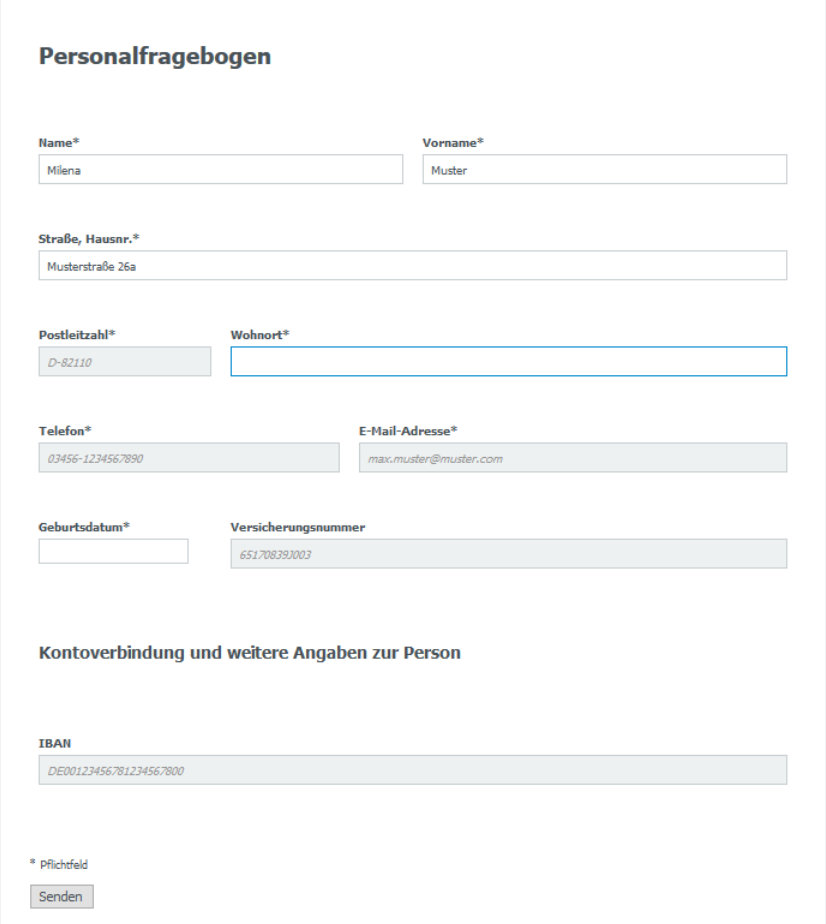

*In den Feldern, für die eine Maske hinterlegt ist, werden Beispiele für die korrekte Eingabe angezeigt* 

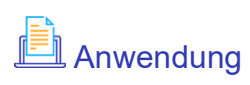

**·** Im Personalfragebogen ist per Maske definiert, wie IBAN, Rentenversicherungsnummer, E-Mail-Adresse oder Telefonnummern eingegeben werden müssen. Entspricht die Eingabe nicht der Maskendefinition, wird der Benutzer darauf hingewiesen, so dass er seine Angabe korrigieren kann.

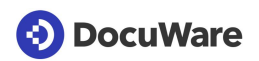

# **S** Vorteile

- Daten werden immer korrekt eingegeben, keine Überprüfung nötig
- **Daten wie Telefonnummern liegen in der ganzen Organisation in einheitlicher** Schreibweise vor
- Formulare sind einfacher auszufüllen

### <sup>∰\*</sup> So geht's

Feldmasken stehen für einzeilige Textfelder zur Verfügung. Ziehen Sie ein solches im Formular-Designer auf und wählen bei den Feldeigenschaften aus der Dropdownliste die gewünschte Feldmaske aus. Es stehen alle Feldmasken Ihrer Organisation zur Verfügung. Neue Feldmasken legen Sie in der DocuWare Konfiguration unter *Indexierungshilfen* an.

### <span id="page-13-0"></span>**2.6 Formularfelder mit Logik ein- und ausblenden**

#### Komponente: DocuWare Forms

Ein Formular kann abhängig von der Benutzereingabe Felder einblenden oder Feldeingeschaften wie *Schreibgeschützt* und *Pflichtfeld* ändern. Um dies zu erreichen, wird das Verhalten eines Formularfeldes auf die Eingabe in einem oder mehreren anderen Feldern abgestimmt.

# Anwendungen

- Beim Ausfüllen des Personalbogens wählt der neue Kollege die Option: "Verheiratet". In diesem Fall wird zusätzlich das Feld "Geburtsname" eingeblendet.
- Nur wenn der Benutzer bei einer Anmeldung die Option "Mit Übernachtung" ausfüllt, werden die Felder "Einzelzimmer" und "Doppelzimmer" eingeblendet. Um sicher zu gehen, dass der Benutzer einen Zimmertyp auswählt, machen Sie dieses Feld zum *Pflichtfeld*.
- Kunde und Vermieter füllen einen Vertrag auf dem Tablet aus. Wenn der Kunde unterzeichnet hat, sind alle Felder, in die Daten eingegeben wurden, schreibgeschützt. Der Vertrag kann nachträglich nicht mehr geändert werden.

# **Vorteile**

- Übersichtlich: Benutzer sieht nur die für ihn relevanten Felder
- **Ein Webformular wird nur einmal mit allen nötigen Feldern und Optionen angelegt auch** wenn sie nicht für alle Benutzer verwendet werden

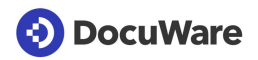

### $\bigotimes^{\mathbb{Z}_2^{n*}}$  So geht's

Um ein Feldverhalten zu definieren, klicken Sie unter *DocuWare Konfiguration > Formulare > Designer* auf *Feldverhalten > Neu.* Wählen Sie ein oder mehrere Felder aus, von deren Inhalt das Verhalten abhängig sein soll. Konfigurieren Sie die Bedingungen, wann das Feld ausgeblendet, ein Pflichtfeld oder schreibgeschützt ist. Das neue Feldverhalten können Sie in der Formularvorschau überprüfen.

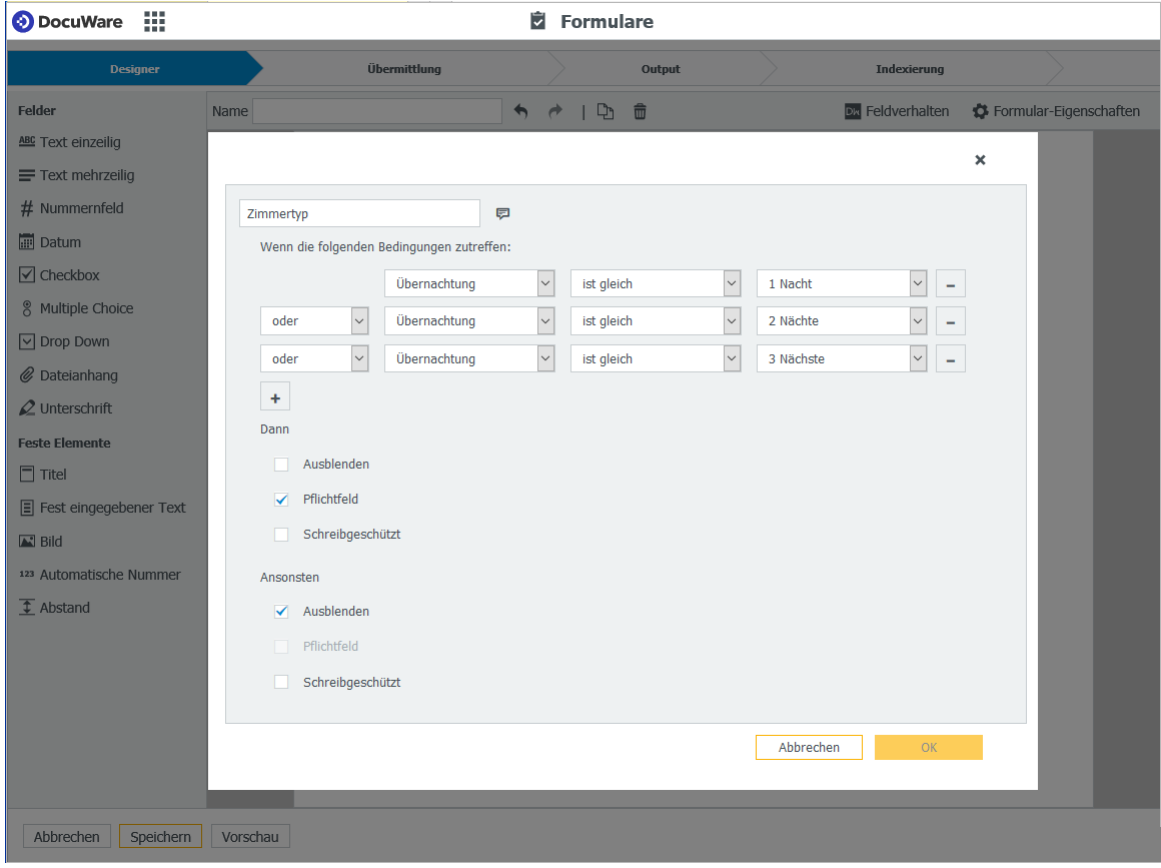

### <span id="page-15-0"></span>**2.7 Links und formatierte Texte für Formulare**

#### Komponente: DocuWare Forms

Beschreibungstexte in Formularen vereinfachen das Ausfüllen. Damit auch längere Passagen gut lesbar sind, können Sie die Texte formatieren. Wichtige Begriffe lassen sich unterstreichen oder durch breite oder kursive Schrift hervorheben. Abschnitte setzen Sie durch die Ausrichtung voneinander ab. Auch ist es möglich, einen Link zu weiterführenden Informationen, zum Beispiel zu den AGB's oder zum Impressum, einzubinden.

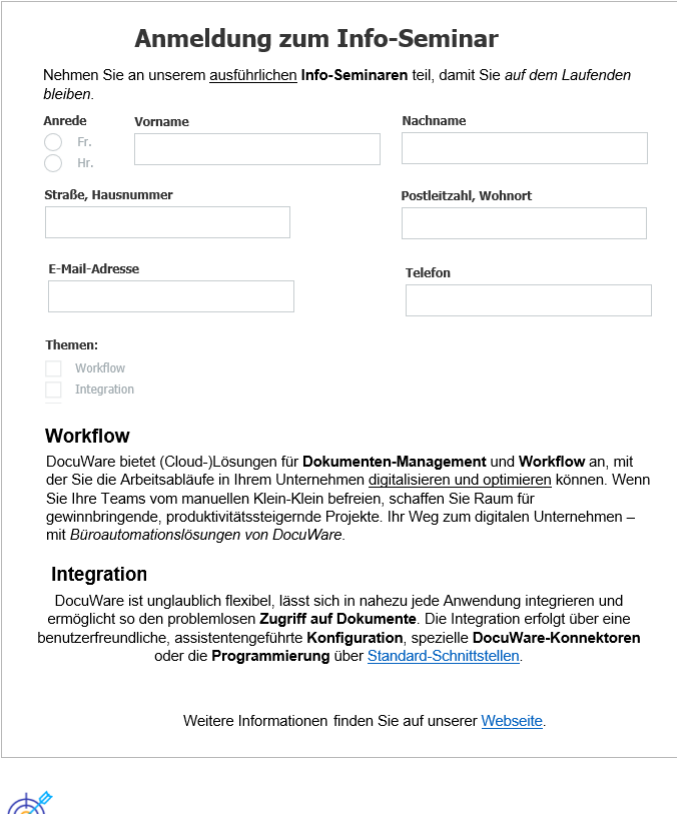

- **Vorteile**
- Bessere Lesbarkeit
- **Einbettung von weiterführenden Informationen**
- Leicht zu bedienender Texteditor

### $\overleftrightarrow{\mathbb{Q}}^*$  So geht's

Fügen Sie unter *DocuWare Konfiguration > Formulare > Designer* ein Feld *Fest eingegebener Text* ein. Um den Texteditor zu öffnen, klicken Sie in den Feldeigenschaften auf *Text bearbeiten*. Änderungen lassen sich nach dem Speichern in der Vorschau betrachten.

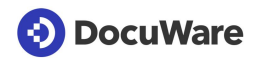

### <span id="page-16-0"></span>**2.8 Schreibschutz für Formulare mit Vorlagen**

#### Komponente: DocuWare Forms

Sie erstellen ein Formular, das mit einer Vorlage verknüpft ist. Legen Sie bei der Konfiguration fest, dass die ausgefüllten Formulare nicht mehr geändert werden können, nachdem sie im Archiv abgelegt wurden.

## **Anwendung**

Der Entwurf eines Mietvertrags wird an den Kunden zur Freigabe gesendet. Das Formular ist schreibgeschützt, so dass keine Einträge im Entwurf mehr geändert werden können.

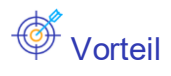

▪ Formular nach der Ablage im Archiv vor Manipulation geschützt

### $\overleftrightarrow{\mathbb{Q}}^*$  So geht's

Wählen Sie unter *DocuWare Konfiguration > Formulare > Vorlagen-Output* im Bereich *Felder können im gespeicherten PDF bearbeitet werden* die Speicheroption *Nein (reduziertes PDF)*.

### <span id="page-16-1"></span>**2.9 Intelligentes Archivieren statt E-Mail-Dubletten**

#### Komponente: DocuWare Konfiguration > Connect to Outlook

Connect to Outlook kann die eindeutige Nachrichten-ID vom Mailsystem für die Indexierung nutzen. Damit lässt sich sicherstellen, dass eine E-Mail nicht mehrfach abgelegt wird. Kann keine ID vom Mailsystem gefunden werden, verwendet Connect to Outlook den Absender und den Zeitstempel als ID.

### <u>員</u>Anwendung

Eine E-Mail zu einem Projekt wird an mehrere Kollegen gleichzeitig gesendet. Bislang konnten alle Kollegen diese Mail archivieren. Die spätere Suche nach der Mail stiftete dann wegen der vielen kaum unterscheidbaren Treffer leicht Verwirrung. Mit der neuen Option hingegen sorgen Sie dafür, dass die E-Mail nur einmal abgelegt werden kann. Und ohne Dubletten im Archiv erhalten Sie bei einer Suche auch nur einen Treffer für die E-Mail.

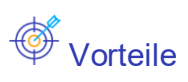

- E-Mail-Dubletten im Archiv automatisch verhindern
- Klare Ergebnisse bei der Suche nach E-Mails

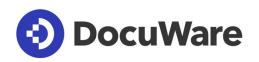

### $\bigotimes^{\mathbb{Z}}$  So geht's

Jede E-Mail hat innerhalb eines Mailsystems eine eindeutige Nachrichten-ID. Diese steht nun in der Konfiguration von Connect to Outlook als weitere E-Mail-Eigenschaft zur Verfügung. Weisen Sie diese Nachrichten-ID einem Feld von DocuWare zu, das als "eindeutig" definiert ist. Das bedeutet, dass der Eintrag in diesem Feld nur einmal im Archiv vorkommen darf. Sobald die Nachrichten-ID einer Mail einmal im Archiv vorhanden ist, können Mails mit der gleichen ID nicht erneut im gleichen Archiv abgelegt werden.

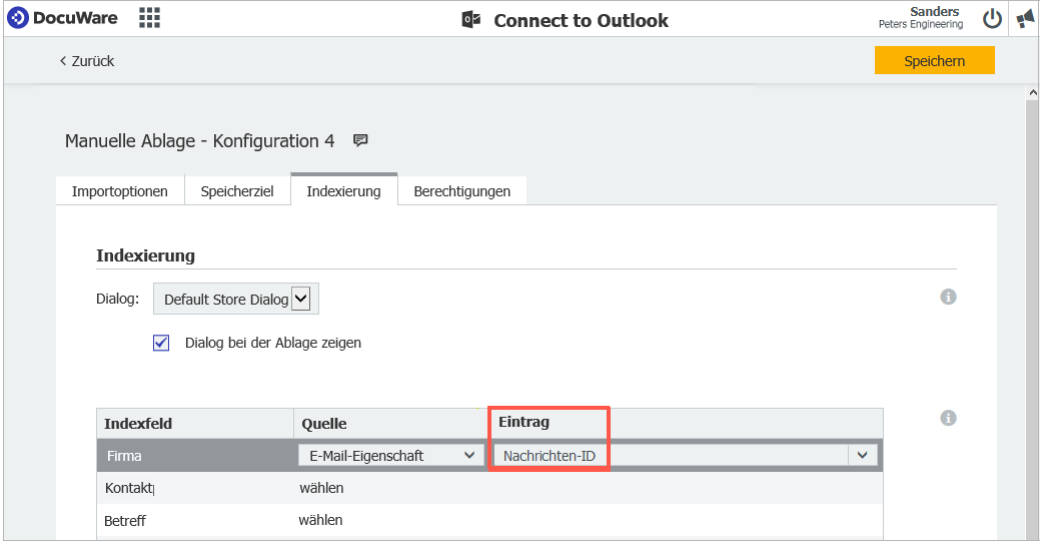

### <span id="page-17-0"></span>**2.10 Printer- und Import-Konfigurationen werden zu "Dokumentverarbeitung"**

#### Komponente: DocuWare Konfiguration

Ihre Dokumente legen Sie in DocuWare bequem ab: Sie können die Dokumente mit DocuWare Printer aus Ihren Anwendungen drucken und speichern. Oder Sie scannen Dokumente, z.B. Eingangsrechnungen, und archivieren sie aus Ordnern automatisch mit DocuWare Import.

Konfigurationen für Printer, Import und Scanner erstellen und bearbeiten Sie jetzt zusammen in dem völlig neu gestalteten Modul *Dokumentverarbeitung* in der DocuWare Konfiguration. Dieses ist moderner und intuitiver gestaltet. Sie können jederzeit zwischen den Quelltypen Scanner, Ordner und Printer wechseln.

Eine neue Verarbeitungskonfiguration legen Sie immer in vier Schritten fest:

1. Sie wählen den Typ der Quelle aus. Abhängig davon werden Ihnen in den weiteren Schritten die passenden Optionen angezeigt.

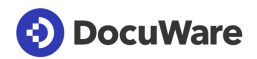

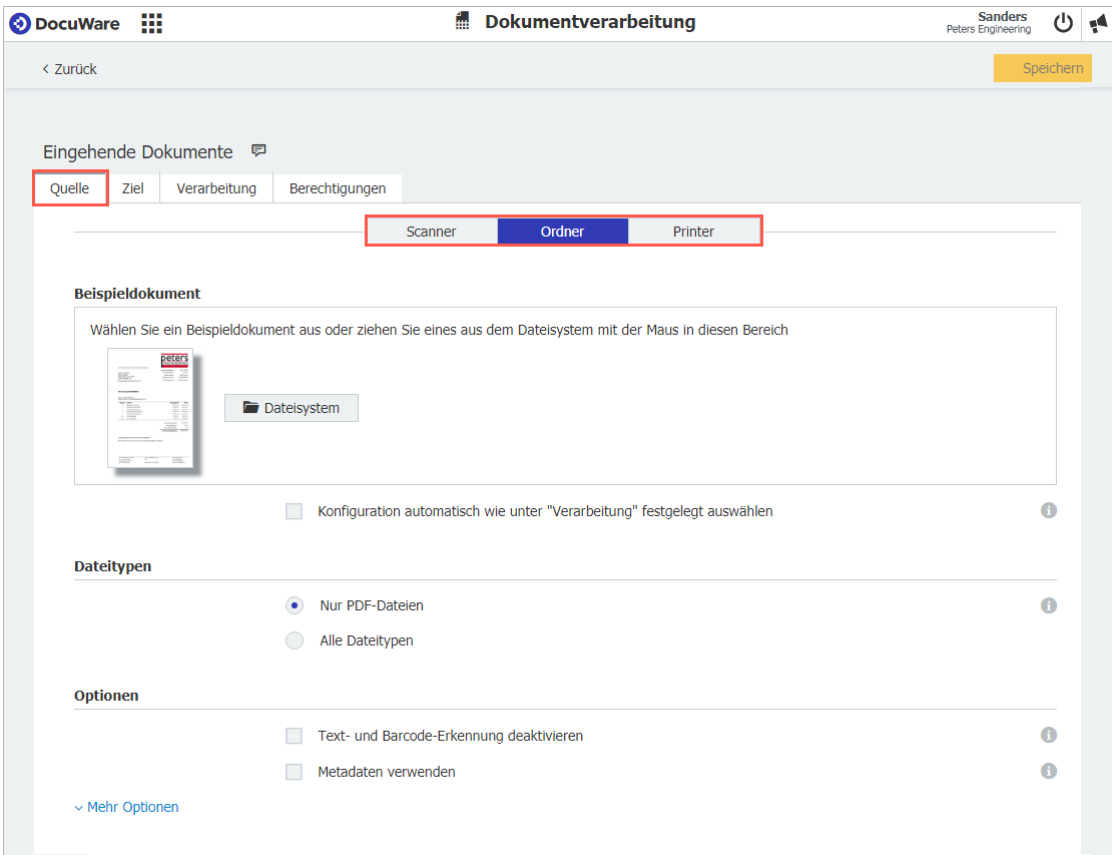

- 2. Sie bestimmen das Ablageziel sowie ggf. E-Mail-Versand und elektronische Signatur.
- 3. Sie legen fest, wie die Dokumente verarbeitet werden sollen. Dazu gehört auch die Indexierung.

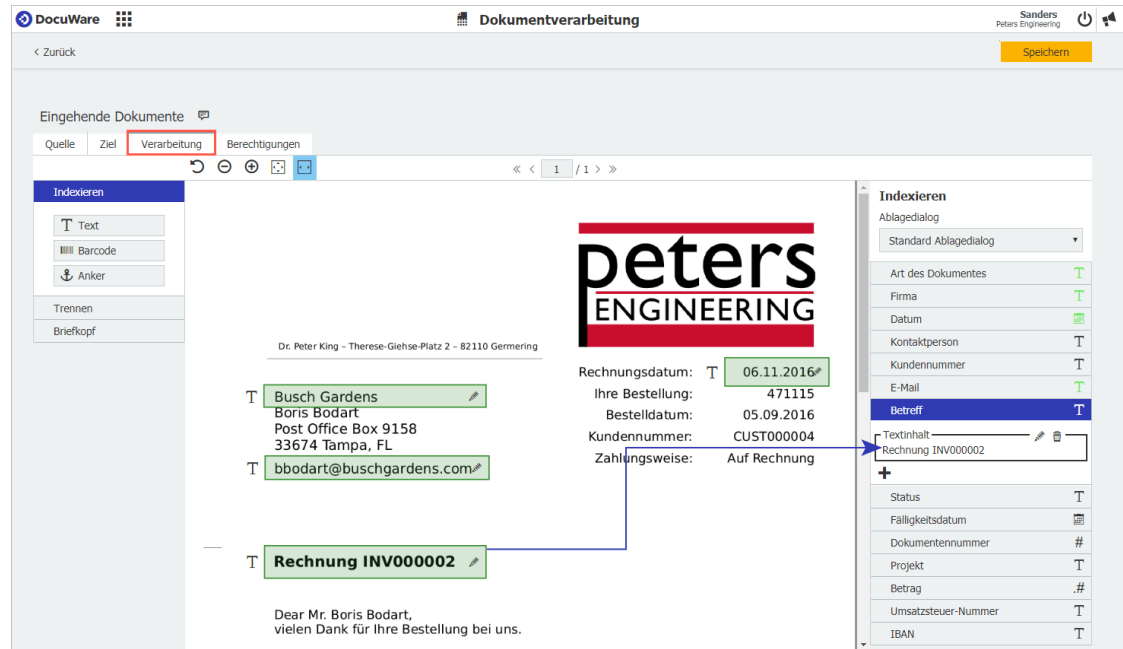

4. Abschließend weisen Sie den Benutzern, wie aus anderen Modulen bekannt, Berechtigungen für die einzelnen Konfigurationen zu.

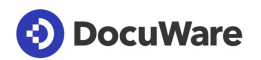

#### **Neue Funktionen im Modul "Dokumentverarbeitung"**

- **Neuer Operator:** Beim Trennen von Seiten steht Ihnen zusätzlich "ist nicht leer" als Operator für Text-Auslesebereiche zur Verfügung.
- **Mehr Regeln für automatische Auswahl der Konfiguration:** Als Identifizierungsregeln stehen drei statt wie früher zwei Optionen zur Auswahl: Das Ablageprofil wird genutzt, wenn:
	-
	- *alle Bedingungen erfüllt sind*: Alle Dateibedingungen und alle Inhaltsbedingungen sind erfüllt.
	- *eine Bedingung erfüllt ist:* Eine der Datei- oder eine der Inhaltsbedingungen ist erfüllt.
	- *alle Datei- oder alle Inhaltsbedingungen erfüllt sind*: mindestens alle Datei- oder alle Inhaltsbedingungen müssen erfüllt sein.
- **Import und Export von Konfigurationen:** Verarbeitungskonfigurationen werden als .JSON-Dateien importiert oder exportiert. Konfigurationen, die mit DocuWare Version 6.12 oder früher als XML-Datei exportiert wurden, können mit DocuWare Version 7 nicht importiert werden.

### Vorteile des neuen Moduls

- Noch intuitiver zu bedienen
- Die Oberfläche basiert vollständig auf HTML5
- Die Auswahl nach Quelltypen verschlankt die Anzeige aktiver Funktionen
- Desktop Apps: Unter *Scannen* und *Impo*r*t* erscheinen jeweils nur die relevanten Konfigurationen

### <sup>{</sup><sup>2</sup>}<sup>\*</sup> So geht's

Die Konfigurationen rufen Sie innerhalb der DocuWare Konfiguration auf, und zwar im Bereich *Erfassen*.

### <span id="page-19-0"></span>**2.11 Mehr Betragsfelder für Intelligent Indexing**

Für Intelligent Indexing gibt es zwei neue Felder: *Allgemeiner Betrag 3* und *Allgemeiner Betrag 4.* Zusammen mit den bereits bestehenden Feldern *Allgemeiner Betrag 1* und *2*  haben Sie so vier verschiedene Felder für das automatische Auslesen verschiedener Betragsarten.

# Anwendung

**■** Mit Intelligent Indexing verschiedene Beträge aus Rechnungen auslesen and als Indexbegriffe verwenden, z.B. neben Netto- und Bruttobetrag auch verschiedene **Steuerberträge** 

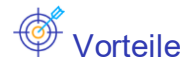

- Umfangreicheres automatisches Auslesen von relevanten Dokumentinhalten
- Bessere Datennutzungsmöglichkeiten

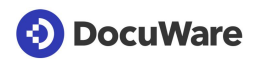

# <sup>∰ୁ</sup> So geht's

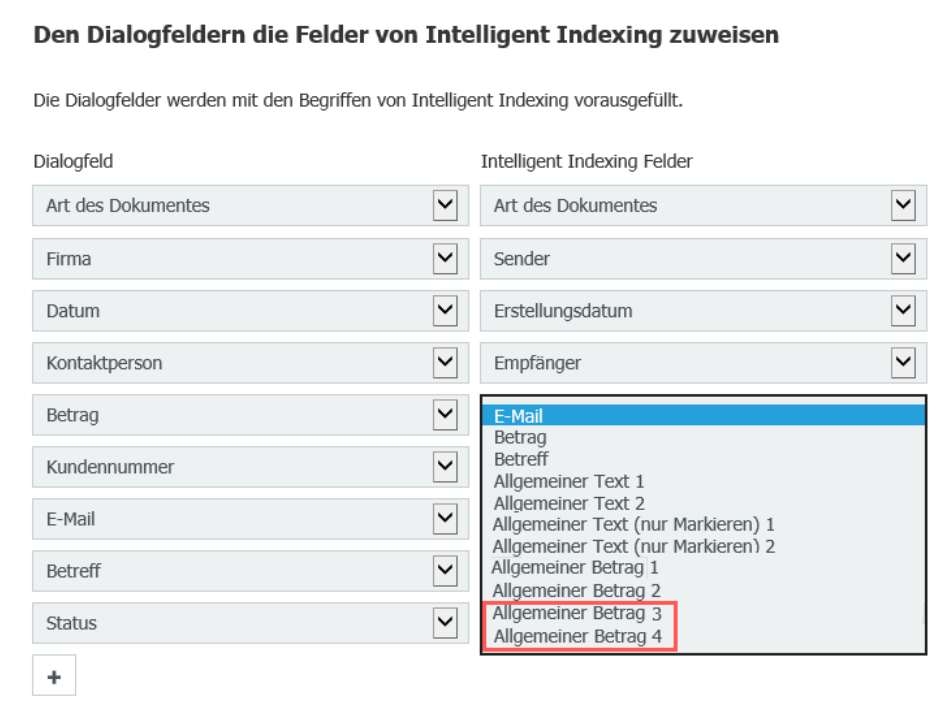

Sie konfigurieren Intelligent Indexing innerhalb des gewünschten Ablagedialogs. Dort stehen bei der Auswahl der Intelligent Indexing Felder die beiden neuen Felder zur Verfügung.

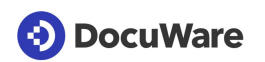

### <span id="page-21-0"></span>**3 Weitere Neuerungen und Usability-Verbesserungen in Version 7**

### <span id="page-21-1"></span>**3.1 DocuWare anwenden**

### <span id="page-21-2"></span>**3.1.1 Einfacher in DocuWare anmelden bei DocuWare Cloud**

#### DocuWare Cloud

Die Anmeldung am DocuWare Web-Client ist jetzt für Cloud-Kunden erheblich einfacher geworden: Benutzername und Passwort reichen. Die Angabe der DocuWare-Organisation entfällt, da jedes DocuWare-Cloud-Kundensystem eine spezifische URL hat.

### <span id="page-21-3"></span>**3.1.2 Scan-Vorschau noch schneller schließen**

#### Komponente: DocuWare Desktop Apps

Um die Scan-Vorschau zu schließen, haben Sie nun eine zusätzliche Möglichkeit: Klicken Sie dazu einfach auf den Hintergrund der Oberfläche. Daneben gibt es weiterhin den *Schließen*-Button.

### <span id="page-21-4"></span>**3.1.3 Neue Bezeichnungen für Workflow-Benutzer**

#### Komponente: Workflow Manager

Die Namen der Systemvariablen wurden im Sinne einer größeren Benutzerfreundlichkeit umbenannt:

- Die Variable "Derzeitiger Benutzer" heißt jetzt "Benutzer aus der letzten Entscheidung"
- Die Variable "Benutzer der Aufgabe" heißt jetzt "Angemeldeter Benutzer"

#### <span id="page-21-5"></span>**3.1.4 Dokument und Historie für beendete Workflow-Aufgaben anzeigen**

#### Komponente: Workflow Manager, Web Client

Selbst bei einer bereits abgeschlossenen Aufgabe, die Sie über einen z.B. per E-Mail erhaltenen Link öffnen, können Sie sich das Dokument und die Workflow-Historie anzeigen lassen. Im Nachhinein sind so alle getroffenen Entscheidungen nachzuvollziehen.

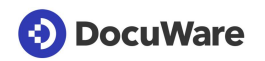

#### <span id="page-22-0"></span>**3.1.5 Fehlermanagement bei automatischen Workflow-Entscheidungen**

#### Komponente: Workflow Manager, Web Client

Wenn es beim Erledigen einer Aufgabe einen Fehler bei einer automatischen Entscheidung gibt, erhält der Designer des Workflows eine Aufgabe mit einer Beschreibung des Fehlers und passenden Entscheidungsmöglichkeiten:

- Aktivität wiederholen: Die Aktivität durchläuft den Workflow erneut.
- Workflow beenden: Die Aktivität ist fehlgeschlagen und der Workflow wird beendet.
- Mit Aktivität "[Name der nächsten Aktivität]" fortfahren: Die fehlgeschlagene Aktivität wird übersprungen und es wird zur nächsten Aktivität übergegangen.

### <span id="page-22-1"></span>**3.2 DocuWare konfigurieren und verwalten**

#### <span id="page-22-2"></span>**3.2.1 DocuWare Konfiguration übersichtlicher**

#### Komponente: DocuWare Konfiguration

Die Umstellung auf die HTML5-Technologie ist fast komplett und damit auch der Umzug der meisten Module in die DocuWare Konfiguration. Für mehr Übersichtlichkeit wurden weitere Kategorien hinzugefügt und die Module neu angeordnet:

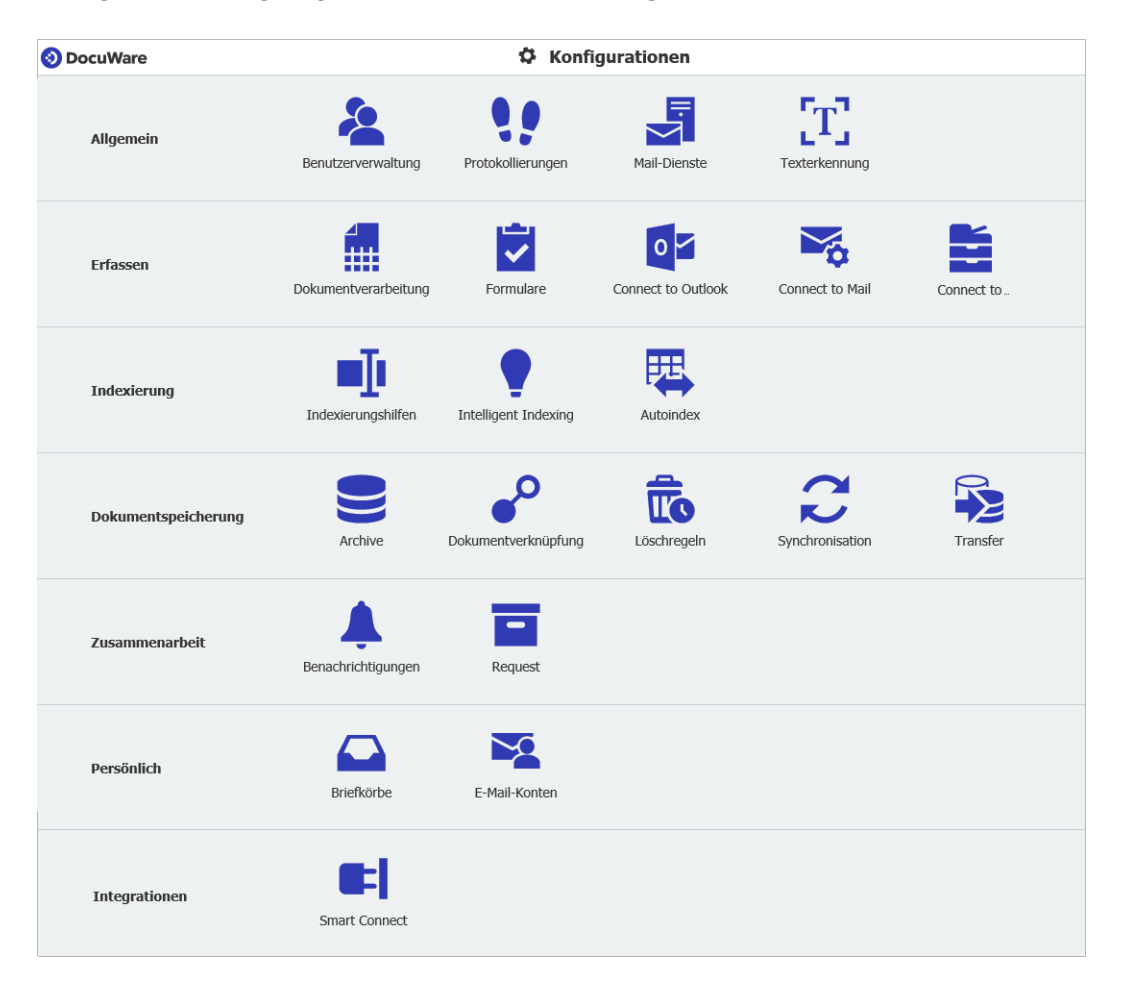

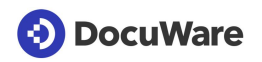

Für die Module *Indexierungshilfen*, *Archive*, *Dokumentverknüpfung*, *Benachrichtigung* und *Briefkörbe* steht neben der Tabellenansicht auch eine Blockansicht zur Verfügung. Die wichtigsten Eckdaten einer Konfiguration sehen Sie so direkt in der Übersicht der Konfigurationen, größere Symbole unterstützen die Übersichtlichkeit.

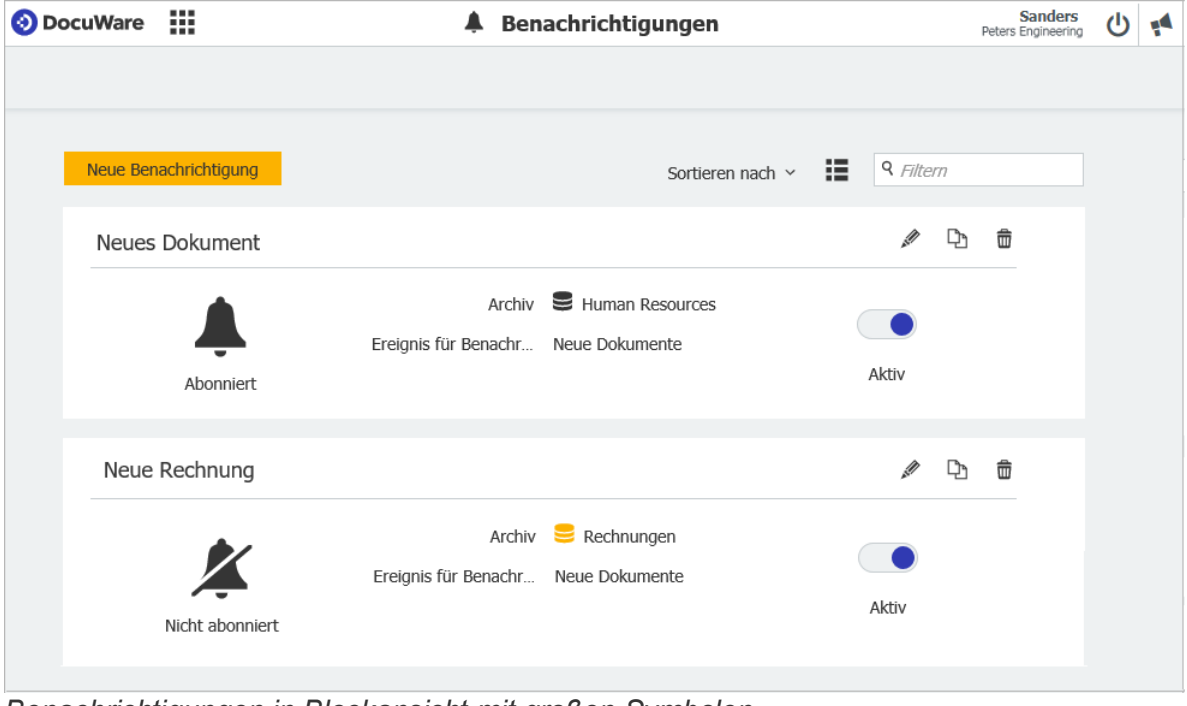

*Benachrichtigungen in Blockansicht mit großen Symbolen* 

### <span id="page-23-0"></span>**3.2.2 Neues Modul: Protokollierung**

#### Komponente: DocuWare Konfiguration, Web Client

Mit der neuen Protokollierung haben Sie die volle Transparenz, was in Ihrem DocuWare-System passiert. Ob auf Dokument-, Archiv-, Organisations- oder Systemebene - mit entsprechender Berechtigung sehen Sie zum Beispiel, wer wann welche Einstellungen geändert oder Dokumente abgelegt hat. Alle Protokollierungen können Sie sich im universellen CSV-Format herunterladen und für Auswertungen in vielen Programmen verwenden.

Beispiele für Ereignisse, die auf den einzelnen Ebenen protokolliert werden, jeweils mit Datum, Zeit und Benutzer:

**Dokument**: Ablage, Indexänderung mit altem und neuem Wert, Anzeige, Druck, Versand per E-Mail, Anfügen von Anmerkungen etc.

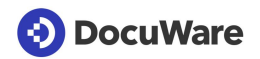

|                                             | Workflow        | <b>Dokument</b>   |                       |
|---------------------------------------------|-----------------|-------------------|-----------------------|
| Dokument-Historie von "IV91730913" mit ID 1 |                 |                   | Als CSV herunterladen |
| <b>Datum</b>                                | <b>Benutzer</b> | <b>Ereignis</b>   |                       |
| 03/04/2018 11:59                            | Ford            | Öffnen            | ⊟                     |
| 03/04/2018 11:58                            | Ford            | Öffnen            | Ø                     |
| 03/04/2018 11:57                            | Ford            | Öffnen            | $\Box$                |
| 03/04/2018 11:52                            | Huber           | <b>Drucken</b>    | Ø                     |
| 03/04/2018 11:52                            | Huber           | Indexwerte ändern | $\Box$                |
| 03/04/2018 11:52                            | Huber           | Öffnen            | Ø                     |
| 03/04/2018 11:51                            | Huber           | Öffnen            | $\Box$                |
| 03/04/2018 11:50                            | Huber           | Öffnen            | ♬                     |
| 03/04/2018 11:40                            | Cash            | E-Mail            | Ø                     |
| 03/04/2018 11:40                            | Cash            | Öffnen            | ⊟                     |
| 03/04/2018 11:39                            | Cash            | Öffnen            | $\blacksquare$        |
| 03/04/2018 11:39                            | Cash            | Export            | Ø                     |
| 03/04/2018 11:39                            | Cash            | Öffnen            | Ø                     |
| 03/04/2018 11:39                            | Cash            | Ablegen           | Ø                     |
|                                             |                 |                   |                       |

*Die Protokollierung zum Dokument innerhalb des Web-Clients*

**Archiv**: Neue Indexfelder, Änderungen bei Such- und Ablagedialogen sowie Ergebnislisten, neue Archivprofile etc. Zudem alle Dokumentereignisse innerhalb des Archivs.

**Organisation**: Neue Konfigurationen sowie Änderungen an bestehenden Konfigurationen, An-und Abmeldung der Benutzer (bei Standard-Einstellung jedoch deaktiviert).

**System**: Änderungen an Server-Einstellungen, Änderung an Zeitplänen für automatische Prozesse wie Transfer, Löschregeln, Synchronisation.

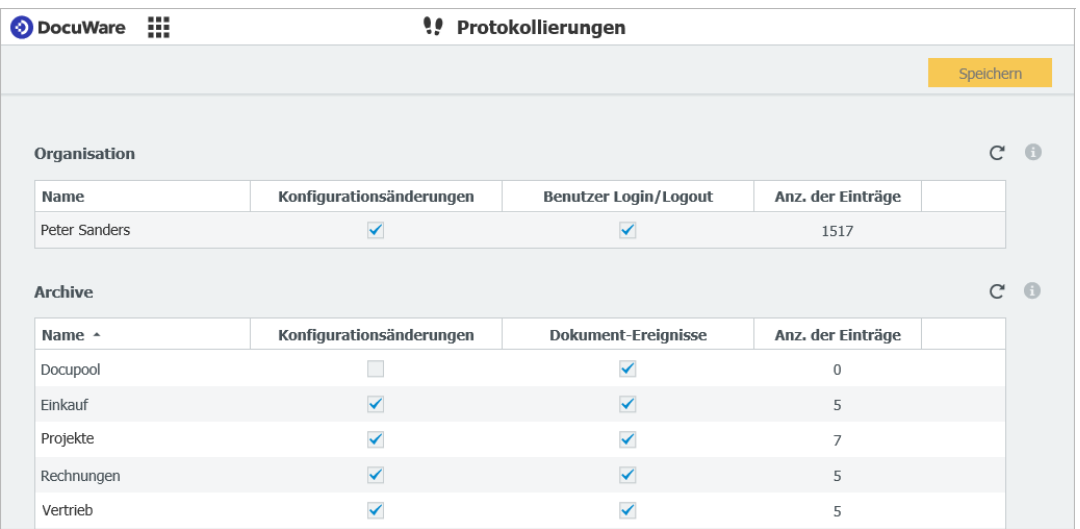

*Die Protokollierungen für System-, Organisations- und Archivebene öffnen Sie innerhalb der DocuWare Konfiguration*

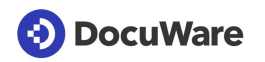

# Anwendungen

- Auswertungen über Aktivitäten in DocuWare:
	- Wie oft wird auf ein bestimmtes Dokument zugegeriffen?
	- Wer hat ein bestimmtes Dokument gelöscht?
	- Wer hat wann eine bestimmte Konfiguration geändert?
- Einhaltung von Compliance-Richtlinien belegen

### Vorteile

- Transparenz über alles, was in Ihrem DocuWare-System passiert
- Leichte Auswertbarkeit der Protokollierungen durch universelles CSV-Format

### $\overleftrightarrow{\mathbb{Q}}^*$  So geht's

Die Dokument-Protokollierung öffnen Sie im Web-Client über das Kontextmenü des Dokuments, zum Beispiel innerhalb der Ergebnisliste. Der Menüeintrag heißt *Historie*. Die Protokollierung zu Archiv, Organisation und System rufen Sie innerhalb der DocuWare Konfiguration auf, und zwar im Bereich *Allgemein*.

Um eine Dokument-Protokollierung öffnen zu können, benötigen Sie für das entsprechende Archiv das neue Archivecht *Dokument-Historie anzeigen*. Dieses Recht ist in keinem vordefinierten Profil enthalten.

Um auf die Protokollierungen von System, Organisation oder Archiv zugreifen zu können, müssen Sie auf der jeweiligen Ebene Admininistratorrechte haben.

#### <span id="page-25-0"></span>**3.2.3 Neues Modul: Dokumenttransfer**

#### Komponente: DocuWare Konfiguration > Transfer

Das neue Modul Transfe*r* ersetzt den Export-Workflow aus der DocuWare Administration. Transfer-Jobs richten Sie nun in der DocuWare Konfiguration ein. Transfer eignet sich vor allem, um große Dokumentmengen von einem On-Premises-System aus zu kopieren oder zu verschieben. Das Zielarchiv kann sich in einer anderen Organisation, in der DocuWare Cloud oder einem weiteren, anderen DocuWare-System befinden.

Anders als im Export-Workflow lassen sich mit Transfer alle Dokumentversionen übertragen - vorausgesetzt, das Versionsmanagement ist für beide Archive aktiviert. Ein Transfer schließt zudem außer den Indexeinträgen auch die Systemeinträge sowie die Volltextinformationen mit ein.

# $\mathbb I$  Anwendung

In Ihrem DocuWare-System mit Business-Lizenz ist die Archivgröße auf vier Gigabyte begrenzt. Um dieses Limit aufzuheben, ziehen Sie Ihre Dokumente in die Cloud um. Mit Transfer führen Sie die vorhandenen Archive aus dem On-Premises-System in ein großes Cloud-Archiv zusammen. Die Indexwerte können Sie im neuen Archiv zuweisen.

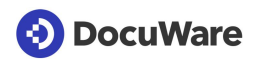

# **Vorteile**

- Komfortabler Massentransfer von Dokumenten
- Der ursprüngliche, ablegende Benutzer und das Ablegedatum werden beibehalten
- **Einfache Konfiguration eines Transfer-Jobs**

### $\overleftrightarrow{\mathbb{Q}}^*$  So geht's

*Transfer* ist auf On-Premises-Systemen ab DocuWare Version 7 verfügbar. Sie rufen das Modul im Bereich *System* der DocuWare Konfiguration auf.

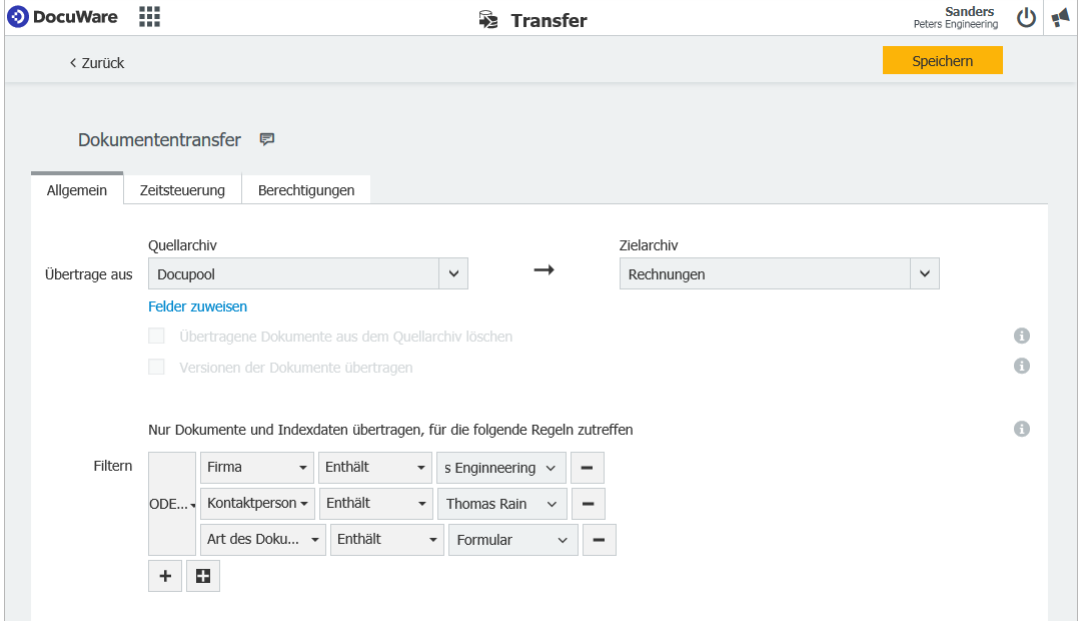

*Mit dem Filter im Tab "Allgemein" des Transfer-Moduls legen Sie präzise fest, welche Dokumente übertragen werden sollen.* 

### <span id="page-26-0"></span>**3.2.4 Neues Funktionsrecht "Dokumentverarbeitung"**

Komponenten: DocuWare Administration und DocuWare Konfiguration

Entsprechend der geänderten Konfiguration (auf Seite [18\)](#page-17-0) sind die Funktionsrechte *DocuWare Printer* und *Import Konfigurationen* in einem neuen Funktionsrecht *Dokumentverarbeitung* zusammengefasst. Das neue Recht ist standardmäßig für alle Benutzer und Profile aktiviert, die vorher mindestens über eines der Rechte *DocuWare Printer* oder *Import Konfigurationen* hatten.

Sie finden die Funktionsrechte in der *DocuWare Konfiguration* innerhalb der *Benutzerverwaltung und* im Organisationsbereich der DocuWare Administration unter *Benutzerverwaltung > Benutzer / Funktionsprofil > Funktionen.*

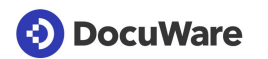

### <span id="page-27-0"></span>**3.2.5 Briefkorb für automatisch importierte Benutzer**

#### Komponente: Briefkörbe

Wenn Benutzer über Active Directory oder eine andere Schnittstelle automatisch in DocuWare übernommen werden, wird für jeden Benutzer automatisch ein neuer Briefkorb erstellt. Der Briefkorb steht sofort zur Verfügung, wenn sich der neue Benutzer zum ersten Mal im DocuWare Client anmeldet.

### <span id="page-27-1"></span>**3.2.6 Redundantes Backup von Indexdaten in DWX-Dateien**

#### Komponente: DocuWare Konfiguration > Archive

Die kompletten Metadaten wie Indexdaten, Anmerkungen, Stempel und Signaturen werden nun in der Datenbank gespeichert und können nach einem Hardwareschaden über das Datenbankbackup wiederhergestellt werden. Deshalb werden die Header-Dateien <help.docuware.com/de/#t60939> mit DocuWare Version 7 nicht mehr automatisch erzeugt.

Sie haben jedoch die Möglichkeit, die Metadaten zusätzlich zum Datenbankbackup als DWX-Dateien im Speicherort des Archivs zu sichern. Dazu aktivieren Sie in den Archiveinstellungen unter *Allgemein > Informationen für Administratoren* die Option *Indexdaten-Backup im Speicherort.* 

Die Dateien werden dabei im Hintergrund und nicht mehr synchron zur Aktion im Web-Client erzeugt, was für eine bessere Performance sorgt.

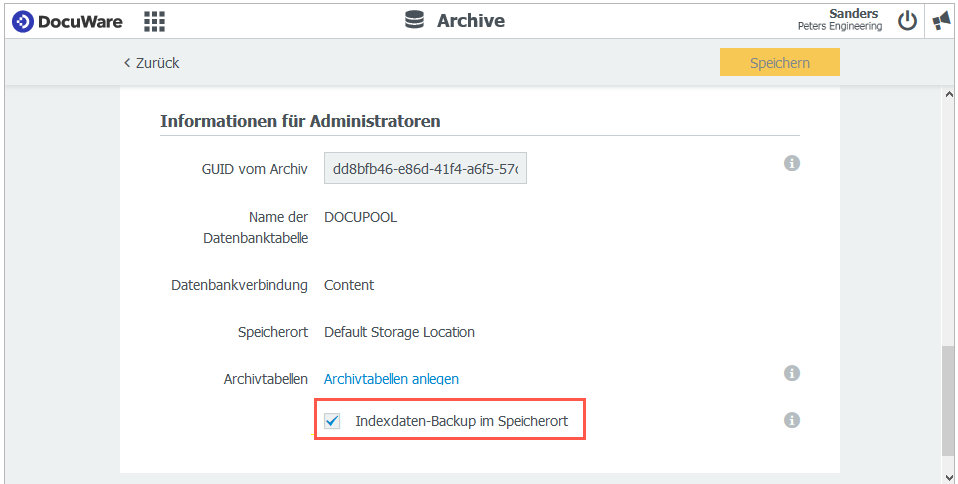

### <span id="page-27-2"></span>**3.2.7 Standardfelder beim Anlegen eines Archivs ändern**

#### Komponente: DocuWare Konfiguration > Archive

Bei der Konfiguration eines neuen Archivs lassen sich nun die Standardfelder ändern. Sie können das Feld umbenennen und einen anderen Feldtyp - Text, Numerisch, Bemerkung, Datum, Stichwort, Dezimalzahl, Datum/Uhrzeit - wählen.

#### <span id="page-28-0"></span>**3.2.8 Anmeldung für DocuWare Administration per Desktop Apps Authentication**

#### Komponente: DocuWare Administration

Für die Anmeldung in der DocuWare Administration gibt es jetzt neben *DocuWare Authentication* und *Windows Authentication* eine dritte Möglichkeit *Desktop Apps Authentication*. Sie können sich über diese anmelden, ohne ein Passwort einzugeben. *Desktop Apps Authentication* steht zur Verfügung, wenn die Desktops Apps installiert sind und eine Verbindung aktiv ist.

### <span id="page-28-1"></span>**3.2.9 Geänderte Systemvoraussetzungen**

Im Vergleich zu DocuWare Version 6.12 gibt es folgende Änderung der Systemvoraussetzungen:

- Nicht mehr unterstützt wird Office 2010 für Connect to Outlook
- .NET 4.5 oder höher ist nötig, um ein DocuWare Request zu starten, das mit DocuWare Version 7 erstellt worden ist.

Für ein Upgrade auf Version 7 benötigen Sie mindestens eine DocuWare Installation der Version 6.7.

Im Knowledge Center finden Sie wie immer die kompletten [Systemvoraussetzungen.](http://help.docuware.com/de/#t55049)